*LivePremier***™** *series: the LUT-based color processing and how to configure it* 

**Analog Way Worldwide** Europe & Africa: +33 (0)1 81 89 08 60 Middle East: +971 4 25 33 818 The Americas: +1 212 269 1902 Asia Pacific: +852 6882 7140 www.analogway.com

## **N' ANALOG WAY®**

## Introduction

In the last few years, the color management has dramatically evolved with new standards such as wide color gamut (BT. 2020) and high dynamic range (HDR) for even more impressive and accurate colors.

Most specifications of presentation switchers indicate they support wide color gamut and/or HDR but forget to explain that this only works in homogeneous workflows: all the sources and displays must use the same color space and dynamic range.

However, in real life, it is not unusual to mix contents with different color spaces (BT.709 and BT.2020) and/or different dynamic ranges (for instance, an HDR video mixed with an SDR presentations and spreadsheets). The simultaneous use of HDR display for main screens and SDR displays for auxiliary screens also becomes more and more frequent.

Another key point for some demanding applications is the ability to help the color calibrating of displays with advanced color corrections, that common settings (R/G/B levels, brightness, contrast and gamma) can't achieve.

The LivePremier series with firmware v3.0 can now achieve all these conversions and corrections thanks to its brand-new color processing based on 3D look-up tables (LUT). This new architecture also offers a new chroma keying algorithm for even better results and ease of use.

After a few reminders, this document is intended to give a crucial understanding of how this new color processing works and how to configure it properly, as if not, this may lead to the opposite effect of the expected one.

## **KT** ANALOG WAY<sup>®</sup>

#### Contents  $\overline{1}$ .  $1.1.$  $1.2.$  $1.3.$  $1.3.1.$  $1.3.2.$  $1.3.2.1.$  $1.3.2.2.$  $1.4.$  $1.5.$  $Interfaces. 13$  $1.5.1.$  $1.5.2.$  $1.5.3.$  $1.5.4.$  $1.5.5.$  $1.5.6.$  $2.$  $2.1.$  $2.2<sub>1</sub>$  $2.3.$  $2.4.$  $\overline{3}$ .  $3.1.$

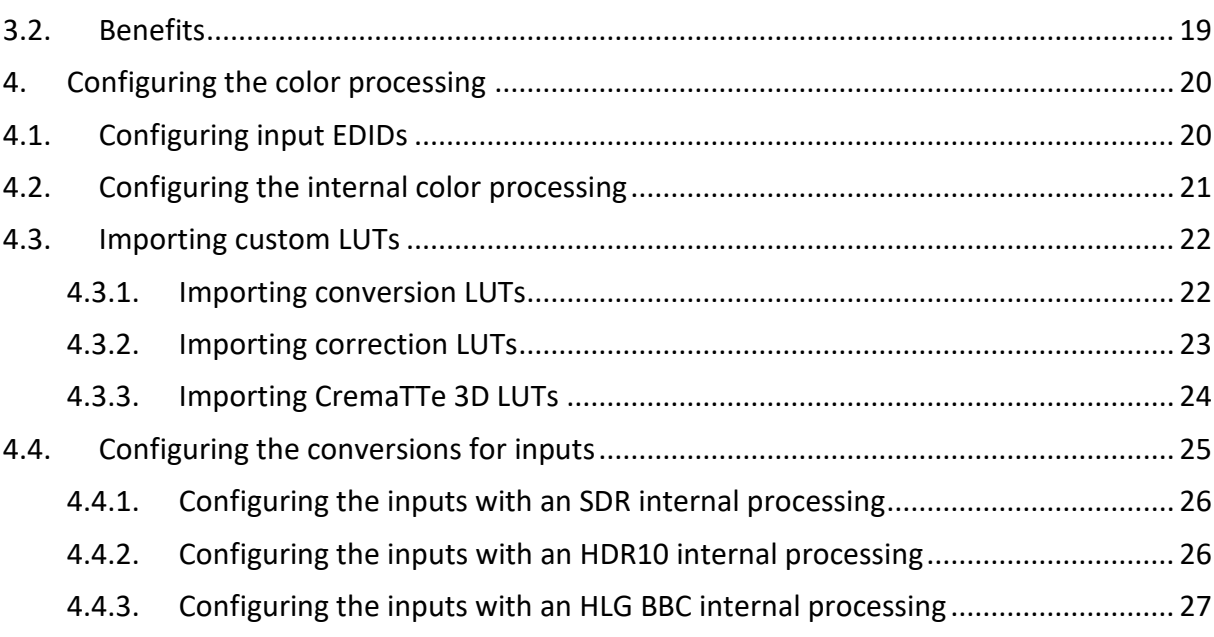

 $4.5.$ 

# **N' ANALOG WAY**

## **APPLICATION NOTE**

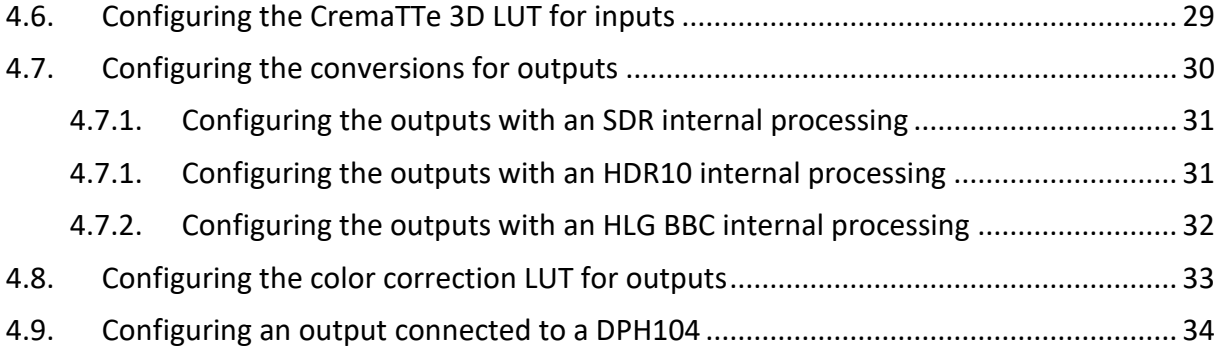

## Figures

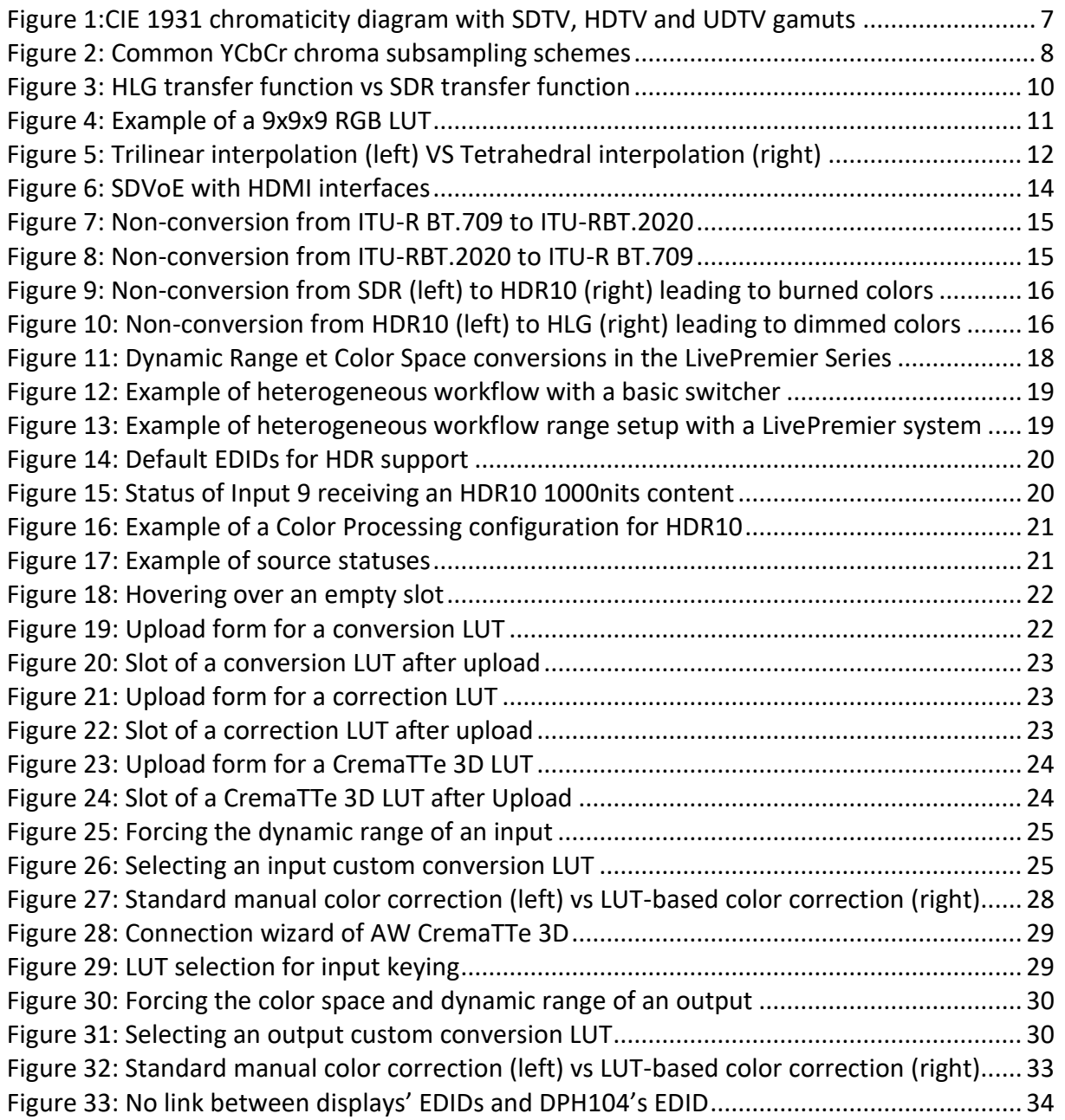

## **KI ANALOG WAY®**

## Reference List

- CTA-861-G (11/2016) A DTV Profile for Uncompressed High Speed Digital Interfaces
- ITU-R BT.601-7 (03/2011) Studio encoding parameters of digital television for standard 4:3 and wide-screen 16:9 aspect ratios
- ITU-R BT.709-6 (6/2015) Parameter values for the HDTV standards for production and international programme exchange
- ITU-R BT.2020-2 (10/2015) Parameter values for ultra-high definition television systems for production and international programme exchange
- ITU-R BT.2100-0 (07/2016) Image parameter values for high dynamic range television for use in production and international programme exchange
- ITU-R BT.2390-9 (03/2021) High dynamic range television for production and international programme exchange
- ITU-R BT.2408-4 (03/2021) Guidance for operational practices in HDR television production
- SMPTE ST 425-1:2017 Source Image and Ancillary Data Mapping for the 3Gb/s Serial Interface
- SMPTE ST 2081-10:2018 2160-line and 1080-line Source Image and Ancillary Data Mapping for 6G-SDI
- SMPTE ST 2082-10:2018 2160-line and 1080-line Source Image and Ancillary Data Mapping for 12G-SDI
- SMPTE ST 2084:2014 High Dynamic Range Electro-Optical Transfer Function of Mastering Reference Displays
- SMPTE ST 2086:2018 Mastering Display Color Volume Metadata Supporting High Luminance and Wide Color Gamut Images
- SMPTE ST 2110-20-2017 Professional Media Over Managed IP Networks: Uncompressed Active Video
- VESA DisplayPort (DP) Standard: version 1.2, 1.3 and 1.4
- 3D LUT interpolation JD Vandenberg August 28<sup>th</sup> 2019
- Cube LUT Specification Version 1.0, Adobe September 2013

## <span id="page-6-1"></span><span id="page-6-0"></span>1. Basic knowledge

### 1.1. Gamuts

The gamut is the whole range of colors managed by a device. Computer graphics and video systems handle a subset of the color spectrum the human eye can see. Models of this spectrum were created in 1931 by the International Commission on Illumination and are known as CIE 1931 color spaces (CIE is the abbreviation of French name "Commission Internationale de l'Eclairage", "International Commission on Illumination" in English).

- The color space of SDTV system was specified in **ITU-R BT.601** and covers 35% of the CIE 1931 color space.
- The color space of HDTV system was specified in **ITU-R BT.709**. It is very close to the color space of ITU-R BT.601 and covers 35.9% of the CIE 1931 color space.
- The color space of UHDTV system is specified in **ITU-R BT.2020** and covers 75.8% of the CIE 1931 color space. It is called *Wide Color Gamut*.

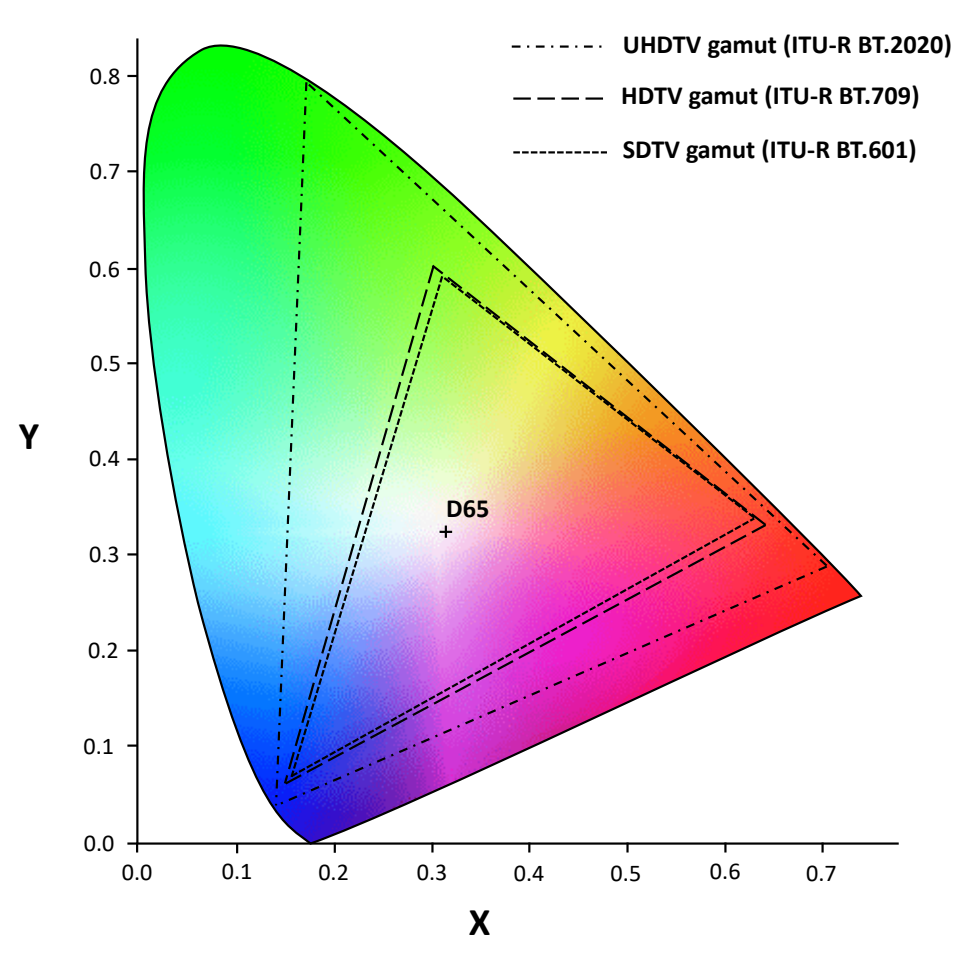

**Figure 1:CIE 1931 chromaticity diagram with SDTV, HDTV and UDTV gamuts**

<span id="page-6-2"></span>**IMPORTANT:** there are also other color spaces such as DCI-P3 or sRGB with gamutslarger than ITU-R BT.709 but smaller than ITU-R BT.2020. They are currently not supported by the LivePremier series.

## <span id="page-7-0"></span>1.2. RGB and YCbCr encodings

The three ITU-R (BT.601, BT.709 and BT.2020) specify the digital representations of the colors. They define RGB (Red-Green-Blue) and YCbCr (Luma/Blue Chroma/Red Chroma) encodings and the conversions between these two encodings.

**IMPORTANT:** These encodings are specific to each of these ITU-R. It means that, given a bit depth, a color of the CIE 1931 with given X and Y coordinates won't have the same RGB or YCbCr values.

If RGB seems to be the more intuitive way to encode a color, YCbCr is very interesting for it has interesting properties deeply related to human vision. As human eye is more sensitive to luma changes, it is possible to subsample the chroma components of an image/video signal to save space/bandwidth. It is also possible to apply filters (low-pass, sharpness…) on the luma component only and therefore, save resources (computation time and/or hardware resources).

Usually, a Jx2 pixel area is used to represent the chroma subsampling scheme and the "J:a:b" notation is used:

- "J" the number of luma information per line. It is usually 4.
- "a" the number of chroma information on the first line
- "b" the number of chroma information on the second line. When b=0, the chromainformation of the first line is used.

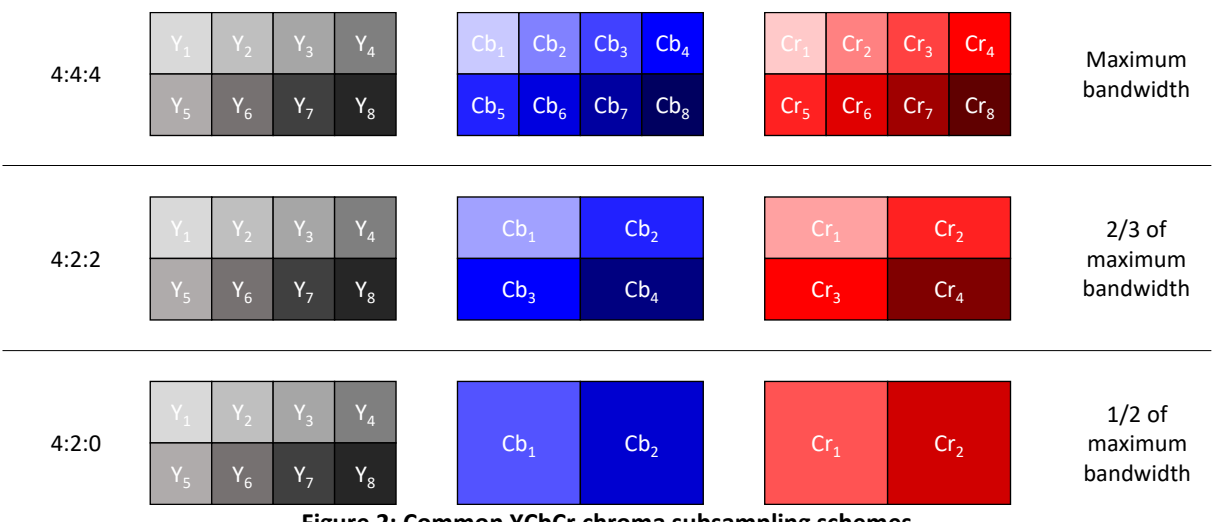

<span id="page-7-1"></span>**Figure 2: Common YCbCr chroma subsampling schemes** 

## <span id="page-8-1"></span><span id="page-8-0"></span>1.3. Dynamic Range

#### 1.3.1. Standard Dynamic Range

SDR video is a technology that uses gamma curves to convert light intensity to electrical signal, and vice versa. Based on the limitations of CRT displays, the maximum luminance of video display is 100  $\text{cd/m}^2$  (or nits).

The opto-electronic transfer function (OETF) is specified for each color space: ITU-R BT.601, ITU-R BT.709 and ITU-R BT.2020.

<span id="page-8-2"></span>The electro-optical transfer function (EOTF) is specified in ITU-R BT.BT.1886.

#### 1.3.2. High Dynamic Range

There are many HDR standards, but this chapter mainly focuses on the two standards specified in the ITU-R BT.2100 and supported by the LivePremier series:

- Perceptual Quantizer (*PQ*)
- Hybrid Log-Gamma (*HLG*)

<span id="page-8-3"></span>**IMPORTANT:** HDR is often deeply tied to ITU-R BT.2020 and 10bit color depth. However, it can be used with ITU-R BT.709, 8-bit color depth and lessened results…

#### 1.3.2.1. HDR10 Media Profile

Commonly called *HDR10*, it was announced by the CTA (Consumer Technology Association, formerly CEA Consumer Electronics Association) in 2015. HDR10 uses:

- the Wide Color Gamut specified in ITU-R BT.2020
- a **10-bit** color depth (30 bits per pixel)
- the *PQ* transfer function specified in the *SMPTE ST 2084*. It is a nonlinear electrooptical transfer function (EOTF) supporting a luminance range of 0-10000cd/m<sup>2</sup> (or nits).
- static metadata to send information about the data content. These metadata are specified in *SMPTE ST 2086* and *CTA-861-G*. Among the metadata information, two of them are important to know:
	- o Maximum Frame-Average Light Level (*MaxFALL*): contains the highest frameaverage light level in of whole content.
	- o Maximum Content Light Level (*MaxCLL*): contains the light level of the brightest pixel in the whole content.

#### 1.3.2.2. Hybrid Log-Gamma

<span id="page-8-4"></span>The HLG profile was jointly developed by the *BBC* (British Broadcasting Corporation) and the *NHK* (Nippon Hōsō Kyōkai, Japan Broadcasting Corporation in English).

It is a backwards-compatible HDR standard as it is still compatible with existing transmissions standards regarding SDR.

HLG uses:

- the Wide Color Gamut specified in ITU-R BT.2020
- a bit depth of *10 bits* (30 bits per pixel)
- a nonlinear transfer function composed of:
	- o A *gamma* curve in its lower half of signal values,
	- o A *logarithmic* curve in its upper part.

## **X' ANALOG WAY**®

**APPLICATION NOTE**

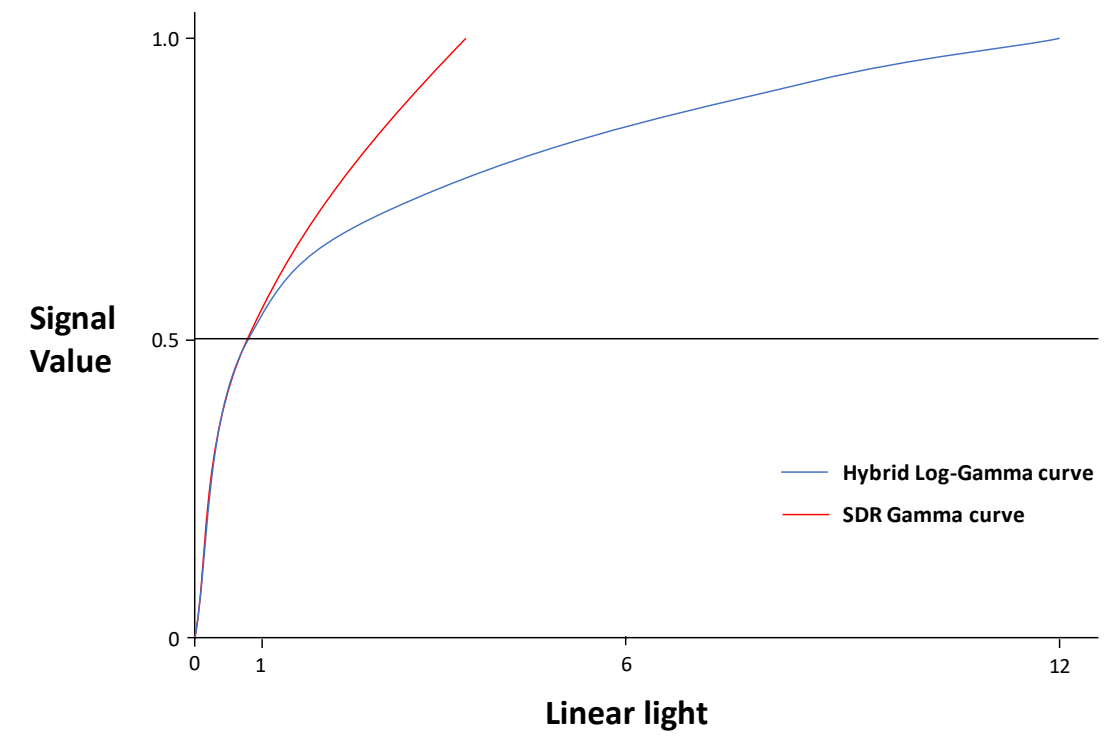

**Figure 3: HLG transfer function vs SDR transfer function**

<span id="page-9-0"></span>HLG does not require metadata except the one specifying HLG profile is used.

## <span id="page-10-0"></span>1.4. 3D look-up tables

Converting a value to another one using a mathematical formula can consume a lot of computation time, especially when the conversion is not linear. That may be a huge problem for real-time application. A common solution is to use a table of precomputed values to map the input value: it just uses memory and dramatically reduces the computation time. A 3D look-up table (3D LUT) is a table that uses an input triplet to compute an output value.

Therefore, 3D LUTs are very well adapted to map color spaces to others. But mapping each input color to its output color would cost too much memory to store and parse (for a 10-bit signal, more than 4GB). Therefore, the look-up table is subsampled.

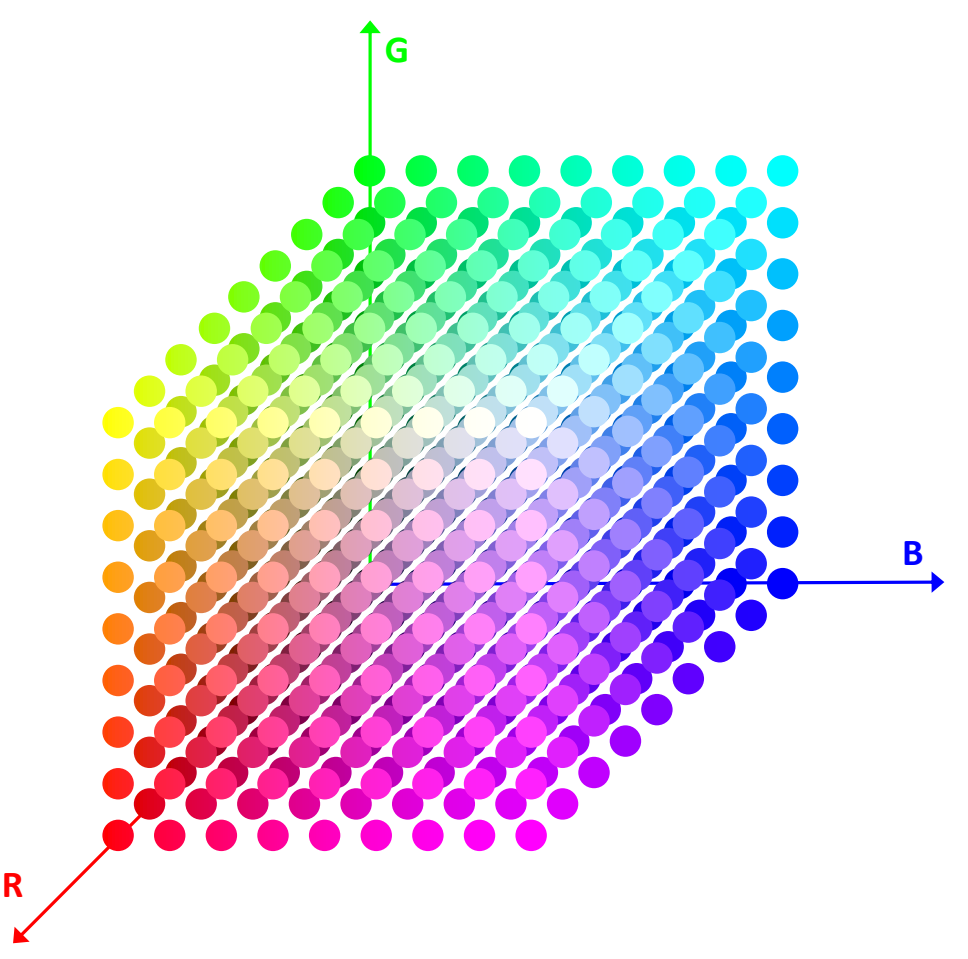

**Figure 4: Example of a 9x9x9 RGB LUT**

<span id="page-10-1"></span>To find the output color of an input color that doesn't exist in the table, an interpolation algorithm is used.

There are different types of algorithms: from basic trilinear interpolation, using the 8 vertices of the cube containing the input triplet, to tetrahedral interpolation based on tetrahedrons. This latest solution is far more accurate as it only uses the four closest vertices(a tetrahedron):

- It limits the influence of the others, especially in areas where the output colors have high-dynamic variations.
- It allows to reduce the size of the LUTs.

## **XY ANALOG WAY®**

## **APPLICATION NOTE**

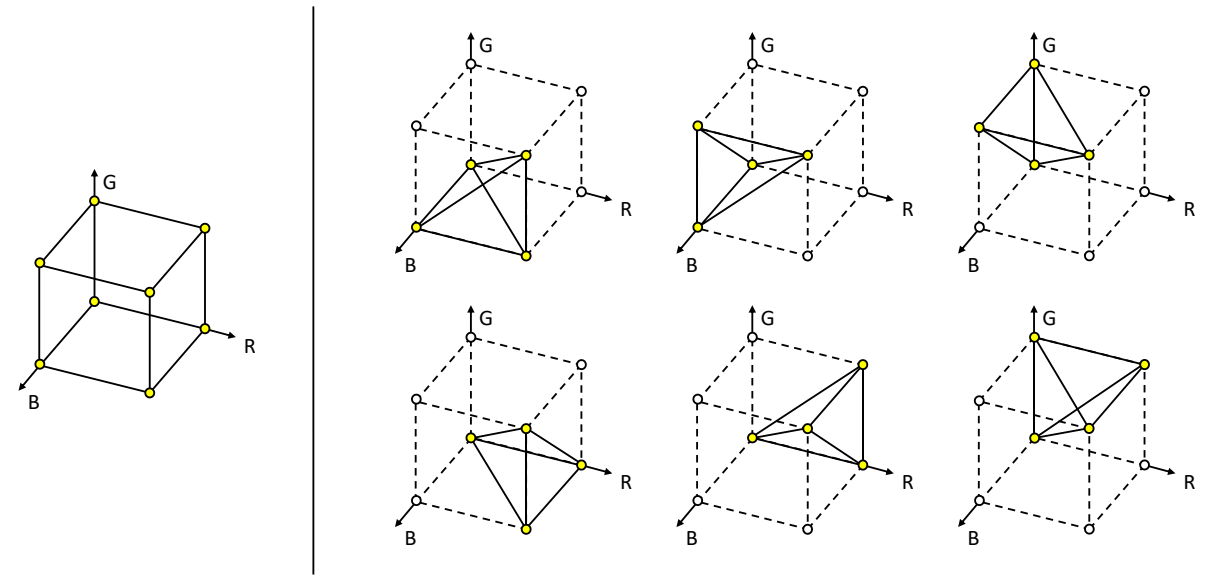

**Figure 5: Trilinear interpolation (left) VS Tetrahedral interpolation (right)**

<span id="page-11-0"></span>LUTs can be mathematically combined and interpolated to create a single LUT if the consistency of their input and output data types is respected. This property is very important when several conversions/corrections must be achieved simultaneously: in our case color space conversion, dynamic range conversion and color correction.

For best results, the LivePremier series uses 33x33x33 10-bit 3D LUTs with a tetrahedral interpolation.

## <span id="page-12-1"></span><span id="page-12-0"></span>1.5. Interfaces

1.5.1. DisplayPort

ITU-R BT.2020 support is specified in version 1.3 of DisplayPort and HDR10 support isspecified in version 1.4 of DisplayPort.

These features are integrated in the DPCD (DisplayPort Configuration Data).

**IMPORTANT:** It is possible to implement a DisplayPort 1.2 interface with a DPCD version 1.4 and therefore to support ITU-R BT.2020 and HDR10 with static metadata. But it cannot be called DP1.4 as its bandwidth is limited to 21.6Gbits/s (17.28Gbits/s bandwidth available) and does not support other features such as DSC (Display Stream Compression).

<span id="page-12-2"></span>Consequently, the LivePremier series has DP1.2 interfaces but **does support ITU-R BT.2020 and HDR10** up to 4K 60Hz 10bit 4:4:4.

1.5.2. HDMI

HDMI 2.0 supports the color space of *ITU-R BT.2020*. But support of HDR with static metadata only comes in version 2.0a. This version included the support of HDR10. Later, HLG was added in specification of **HDMI 2.0b**.

**IMPORTANT:** Due to HDMI 2.0's 18Gbits/s bandwidth, supporting both 4K/UHDTV and a 10 bit data format needed for HDR implies to either subsample the chroma data or reduce the frame rate:

- o 3840 x 2160 @ 50/60Hz 10bit 4:2:2 or 4:2:0
- o 3840 x 2160 @ 25/30Hz 10bit 4:4:4

The LivePremier series integrates HDMI 2.0b.

#### 1.5.3. SDI

<span id="page-12-3"></span>After several evolutions of the standards, HDR (HDR10 and HLG) and ITU-R BT2020 are supported by:

- 3G-SDI (SMPTE ST 425-1:2017)
- 6G-SDI (SMPTE ST 2081-10:2018)
- 12G-SDI (SMPTE ST 2082-10:2018).

The HDR profile is available in the payload identifier's byte 2 specifying the transfer characteristics.

The ITU-R BT.2020 profile is available in the payload identifier's byte 3 specifying the colorimetry.

<span id="page-12-4"></span>The LivePremier series supports ITU-R BT 2020 and HDR for 3G-SDI, 6G-SDI and 12G-SDI.

#### 1.5.4. ST2110

ST 2110 interfaces support HDR. According to SMPTE 2110-20:2017, it is possible to specify in the Media Type Parameters:

- the color space in the Colorimetry parameter
- the dynamic range in the Transfer Characteristic System parameter

## **XI ANALOG WAY**®

#### 1.5.5. NDI

<span id="page-13-0"></span>NDI supports HDR since version 4.0 (2019-11).

<span id="page-13-1"></span>The LivePremier series implementation of NDI 5 only support SDR with 8 bits per components.

#### 1.5.6. SDVoE

SDVoE Tx/Rx are implemented with HDMI 2.0 interfaces. It means that they send and receive HDMI data and metadata over an IP network. Therefore, SDVoE natively supports HDR.

<span id="page-13-2"></span>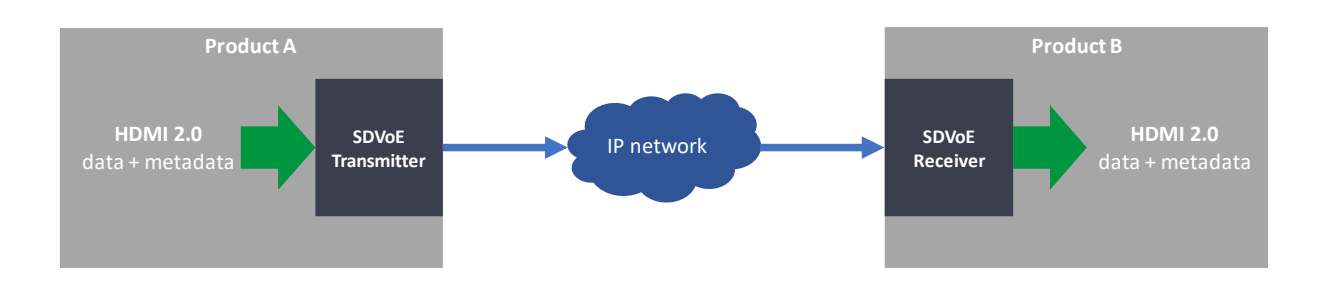

**Figure 6: SDVoE with HDMI interfaces**

## <span id="page-14-1"></span><span id="page-14-0"></span>2. Color conversions and corrections

## 2.1. Why is conversion between BT.709 and BT.2020 needed?

A color of the CIE 1931 color space encoded in ITU-R BT.709 doesn't have the same RGB or YCbCr values in ITU-R BT.2020. And reciprocally, the same values in ITU-R BT.709 and ITU-R BT.2020 may represent the same color (X/Y values) in the CIE 1931

For instance, a vertex of the ITU-R BT.2020 triangle has the same RGB or YCbCr code as the corresponding vertex in the ITU-R BT-709 triangle but doesn't represent the same color in the CIE 1931 color space.

As color gamuts specified by ITU-R BT.601 and ITU-R BT.709 are quite close, not converting colors between them does not lead to a clearly visible difference of colors. But ITU-R BT.2020 is more than twice larger than ITU-R BT.709:

- Not converting colors from ITU-R BT.709 to ITU-R BT.2020 modifies their X and Y coordinates: there is a gamut "expansion" altering colors that seems more vivid.

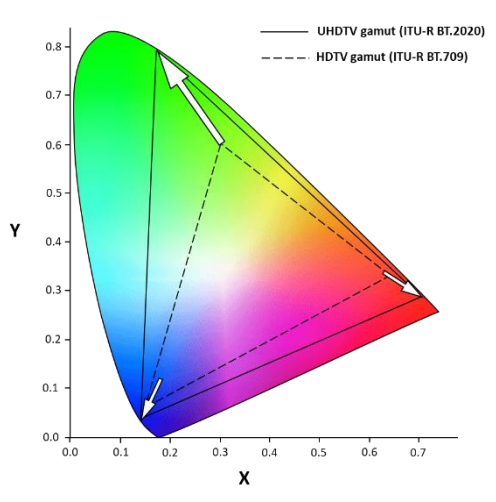

**Figure 7: Non-conversion from ITU-R BT.709 to ITU-RBT.2020**

<span id="page-14-2"></span>At the opposite, not converting from ITU-R BT.2020 to ITU-R BT.709 causes a gamut shrink and some colors (those already in the ITU-R BT.709 triangle) may look washed out.

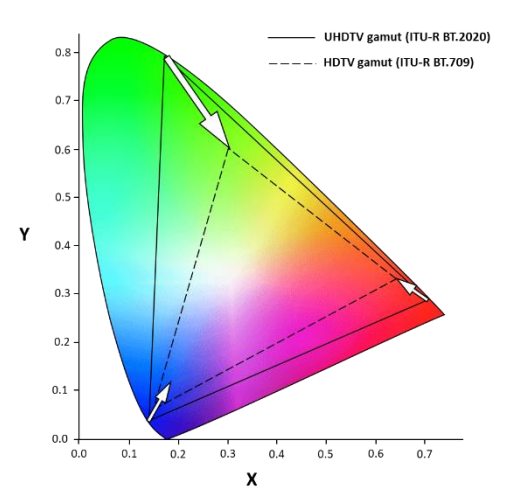

<span id="page-14-3"></span>**Figure 8: Non-conversion from ITU-RBT.2020 to ITU-R BT.709**

For ITU-R BT.709 to ITU-R BT.2020 conversion, the goal is to calculate the new color codes, so the colors' X&Y values remain unchanged.

For ITU-R BT2020 to ITU-R BT.709 conversion, the main difficulty is to find a compromise between the two following constraints:

- The conversion must calculate the new codes of colors existing in both color spaces, so their X&Y values remain unchanged.
- The conversion must interpolate the value of colors only existing in ITU-R BT2020 (outside ITU-R BT.709 triangle) toward an ITU-R BT.709 color without breaking color gradients too much.

## <span id="page-15-0"></span>2.2. Why is SDR/HDR conversion needed?

Most of presentation systems claiming to support HDR processing implement a passthrough management: the whole workflow must be homogeneous, and the same dynamic range standard is used from the sources to the display systems.

As soon as one of the contents or displays uses a different standard, some problems appear:

- sources with different dynamic range standards cannot be mixed properly together,
- an output content cannot be displayed properly on a display not supporting its dynamic range.

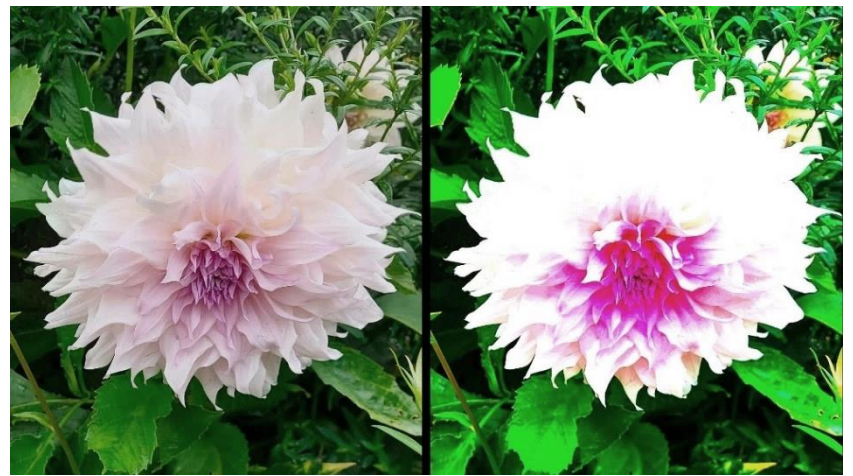

**Figure 9: Non-conversion from SDR (left) to HDR10 (right) leading to burned colors**

<span id="page-15-2"></span><span id="page-15-1"></span>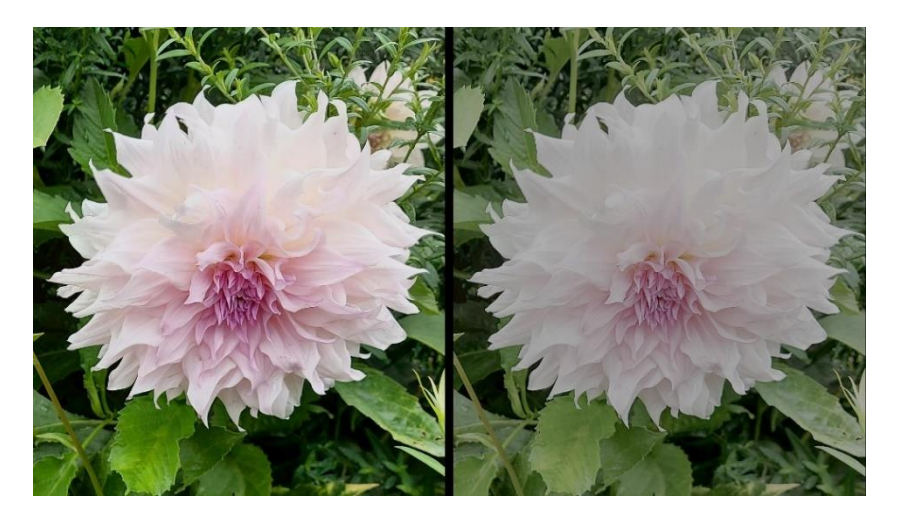

**Figure 10: Non-conversion from HDR10 (left) to HLG (right) leading to dimmed colors**

#### **IMPORTANT:**

- SDR to HDR conversion does **NOT** improve the colors of an SDR content.
- When properly converted, an SDR content should be displayed on an HDR display identically as it is on an SDR one.

## <span id="page-16-0"></span>2.3. Why is Color Correction needed?

Some high-end applications require really accurate color rendering and therefore, their displays must be calibrated.

In a nutshell, a dedicated software tool is used to display color test patterns that are measured with a spectrophotometer/colorimeter. Using a device-independent color space (L\*a\*b\* or XYZ for instance), the software can generate an ICC profile of the display and then compute a color correction table.

Another interesting and playful application of correction LUTs is to modify the colors of a video:

- Reduce the number of colors,
- Remap a range of colors to another one (for instance, green becomes orange to turn spring trees into autumn trees)
- Invert colors …

<span id="page-16-1"></span>Color correction look-up tables can be assigned to any input or output of a Livepremier unit.

### 2.4. Color Keying

An interesting application of look-up table is to map a part of a color space (typically the green colors) to transparency levels and correct color reflection caused by the green screen. It means that for each RGB input triplet of the LUT corresponds a RGBA output quadruplet (RGB + alpha channel).

Thanks to the AW CremaTTe 3D tool (freely available on the Analog Way's website), it is possible to generate a 3D LUT for a LivePremier unit to key an input.

## <span id="page-17-1"></span><span id="page-17-0"></span>3. The LivePremier Series and its 3D LUT color processing

### 3.1. Architecture

Updated with firmware v2.0, the LivePremier series was the first generation of presentation systems embedding SDR-HDR converters based on 33x33x33 3D LUTsfor **all its inputs, images and outputs**.

Version 3.0 takes full benefits of this architecture to perform **in real-time and without any additional latency**:

- dynamic range and color space conversions,
- color corrections,
- chroma keying with CremaTTe 3D LUTs (inputs only).

Just like for the frame rate and the internal rate, the sources must be converted to the same color space and dynamic range (called **Internal Profile**) so they can be mixed properly. Then all the outputs can be converted independently to another color space and dynamic range.

By default, the LivePremier series integrates embedded LUTs that are used with the Auto mode settings. Some of these LUTs were developed by the BBC (British Broadcast Corporation) to ensure a high level of accuracy during conversions.

However, it is also possible to use custom LUTs. They must be imported in one of the three LUT libraries depending on their use:

- **Conversion LUTs**: their input/output dynamic ranges and color spaces must be specified to characterize the conversion.
- **Correction LUTs:** their input/output dynamic ranges and color spaces are the same, they change the color mapping.
- **CremaTTe 3D LUTs**: these LUTs must be generated by the AW CremaTTe 3D software.

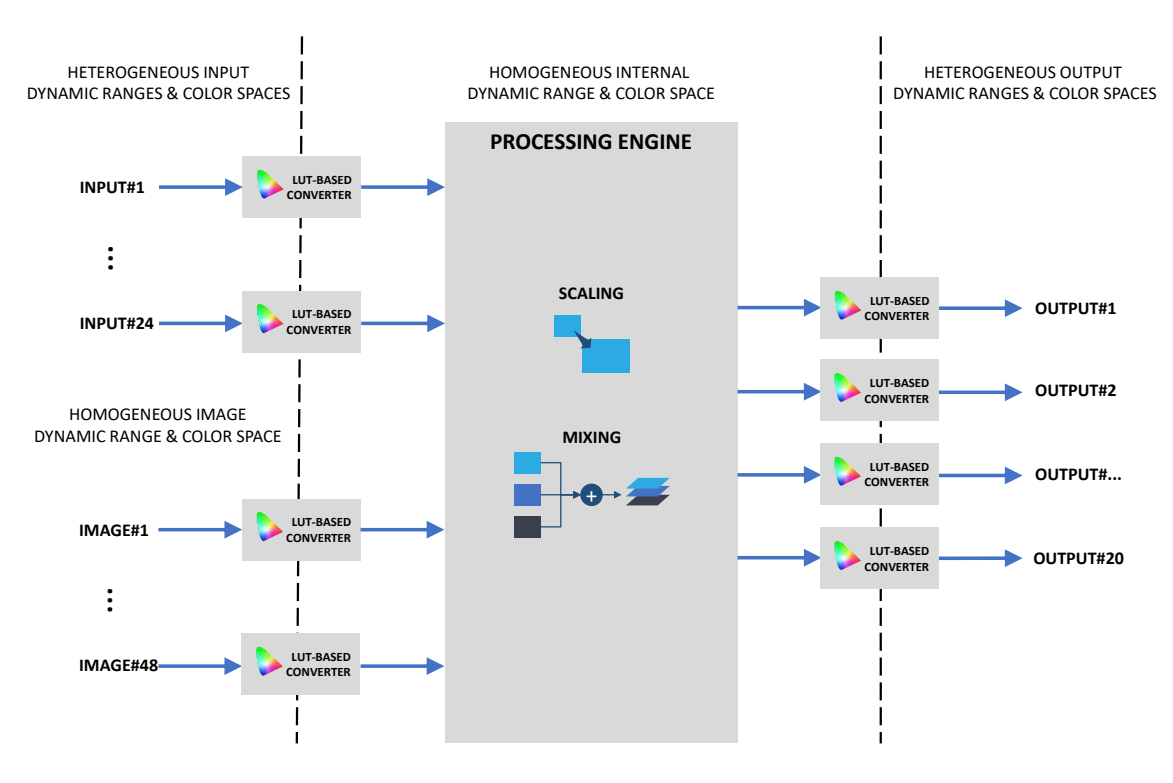

<span id="page-17-2"></span>**Figure 11: Dynamic Range et Color Space conversions in the LivePremier Series**

## **WI ANALOG WAY®**

## <span id="page-18-0"></span>3.2. Benefits

Working with a LivePremier series switcher eliminates the subsequent drawbacks:

- additional cost of the external converters,
- additional unmanaged latency,
- additional risks of failure (power supplies, cabling…).

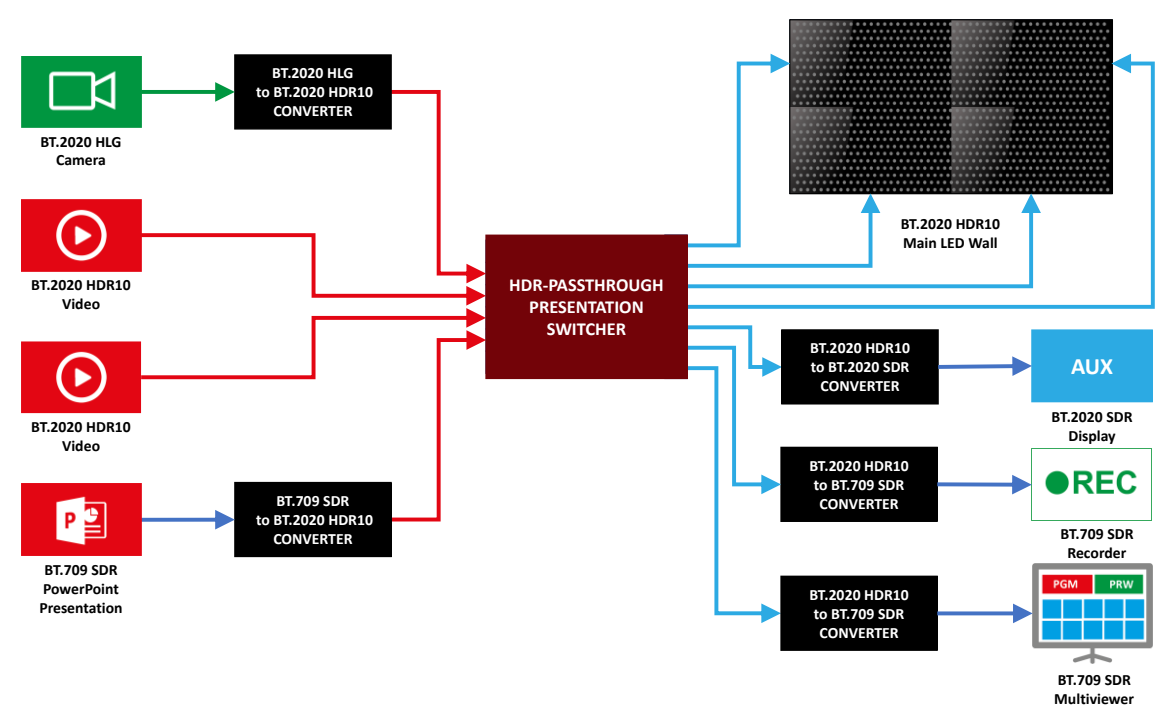

**Figure 12: Example of heterogeneous workflow with a basic switcher**

<span id="page-18-1"></span>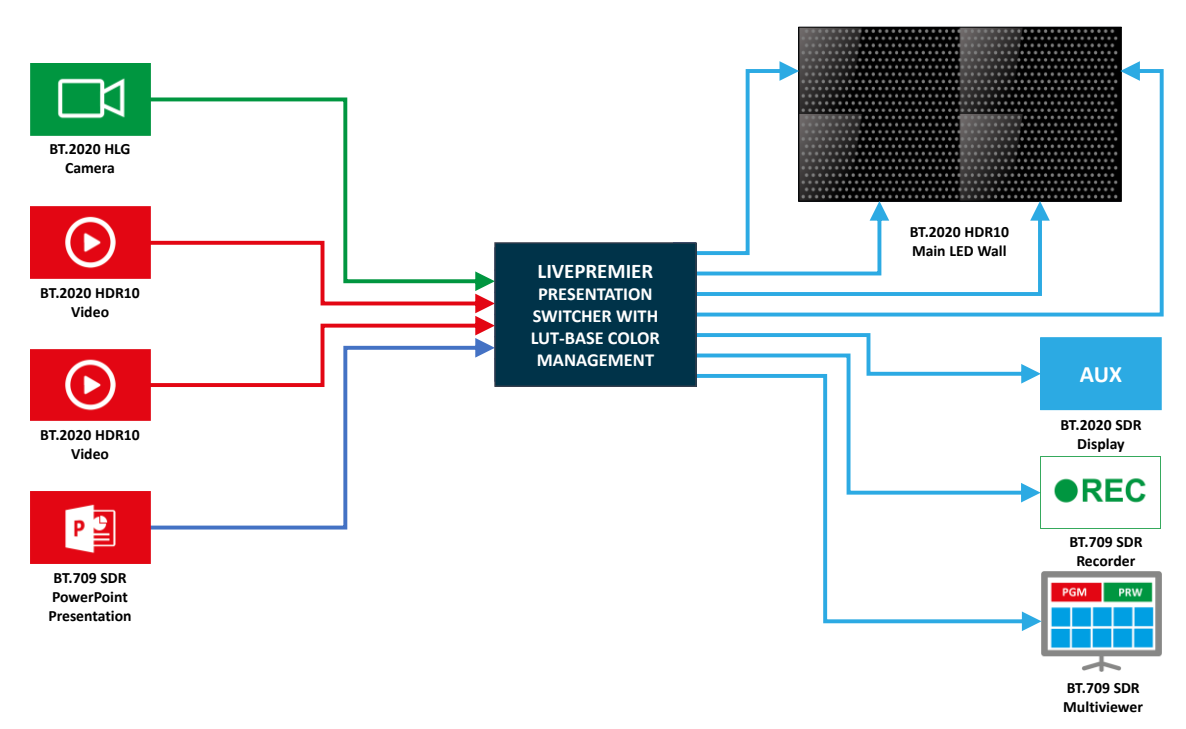

<span id="page-18-2"></span>**Figure 13: Example of heterogeneous workflow range setup with a LivePremier system**

## <span id="page-19-0"></span>4. Configuring the color processing

A LivePremier system can be easily configured following these successive steps:

- Configuring the EDID of the inputs
- Configuring the internal processing
- Importing Custom LUTs
- Configuring the inputs
- Configuring the outputs

## <span id="page-19-1"></span>4.1. Configuring input EDIDs

For HDMI and DisplayPort inputs, configuring the EDID is crucial so that the source delivers its contents with the correct dynamic range.

To indicate the sink supports wide color gamut IUT-R BT.2020, its EDID must contain a CTA-861 extension including a Colorimetry Data Block with the BT2020RG and/or BT2020YCC enabled.

To indicate the sink supports HDR, its EDID must contain a CTA-861 extension including an HDR Static Metadata Data Block.

In LivePremier series, there are four predefined EDIDs indicating the supported types of EOTF (Electro-Optical Transfer Function):

- Perceptual Quantizer (HDR10)
- Hybrid Log-Gamma

These EDIDs are in the *SETUP>EDID* page of the Web RCS. two are for HDMI inputs and the other ones are for DisplayPort inputs.

| <b>Default EDIDs</b> |                                                          |                 |                                                                 |             |                                                              |             |                                                                 |             |                                                 |             |                                                            |
|----------------------|----------------------------------------------------------|-----------------|-----------------------------------------------------------------|-------------|--------------------------------------------------------------|-------------|-----------------------------------------------------------------|-------------|-------------------------------------------------|-------------|------------------------------------------------------------|
| <b>AW1</b>           | <b>AQL DP</b><br>3840x2160 60Hz<br>DP UHDTV 60Hz         | AW <sub>2</sub> | <b>AQL HDMI</b><br>3840x2160 60Hz<br><b>HDMI 2.0 60Hz</b>       | AW3         | <b>AQL DP</b><br>3840x2160 59.99Hz<br>DP UHDTV 60Hz RB       | <b>AW4</b>  | <b>AQL HDMI</b><br>3840x2160 59.99Hz<br><b>HDMI 2.0 60Hz RB</b> | <b>AW5</b>  | <b>AQL DP</b><br>1920x1080 60Hz<br>DP 1080p60Hz | <b>AW6</b>  | <b>AQL HDMI</b><br>1920x1080 60Hz<br><b>HDMI 1080p60Hz</b> |
| <b>AW7</b>           | <b>AQL DP</b><br>3840x2160 50Hz<br>DP UHDTV 50Hz         | AW <sub>8</sub> | <b>AQL HDMI</b><br>3840x2160 50Hz<br><b>HDMI 2.0 50Hz</b>       | AW9         | <b>AQL DP</b><br>3840x2160 50Hz<br>DP UHDTV 50Hz RB          | <b>AW10</b> | <b>AQL HDMI</b><br>3840x2160 50Hz<br><b>HDMI 2.0 50Hz RB</b>    | <b>AW11</b> | <b>AQL DP</b><br>1920x1080 50Hz<br>DP 1080p50Hz | <b>AW12</b> | <b>AQL HDMI</b><br>1920x1080 50Hz<br><b>HDMI 1080p50Hz</b> |
| <b>AW13</b>          | <b>AQL DP HDR</b><br>3840x2160 60Hz<br>DP UHDTV 60Hz HDR | <b>AW14</b>     | <b>AQL HDMI HDR</b><br>3840x2160 60Hz<br>HDMI 2.0 60Hz HDR      | <b>AW15</b> | <b>AQL DP</b><br>3840x2160 50Hz<br>DP 4K50Hz                 | <b>AW16</b> | <b>AQL HDMI</b><br>3840x2160 50Hz<br>HDMI 4K50Hz                | <b>AW17</b> | <b>AQL DP</b><br>3840x2160 60Hz<br>DP 4K60Hz    | <b>AW18</b> | <b>AQL HDMI</b><br>3840x2160 60Hz<br><b>HDMI 4K60Hz</b>    |
| <b>AW19</b>          | <b>AQL DP HDR</b><br>3840x2160 60Hz<br>DP 4K60Hz HDR     | <b>AW20</b>     | <b>AQL HDMI HDR</b><br>3840x2160 60Hz<br><b>HDMI 4K60Hz HDR</b> | <b>AW21</b> | <b>AQL HDMI</b><br>1920x1080 120Hz<br><b>HDMI 1080p120Hz</b> | <b>AW22</b> | <b>AQL DP</b><br>1920x1080 120Hz<br>DP 1080p120Hz               |             |                                                 |             |                                                            |

**Figure 14: Default EDIDs for HDR support**

<span id="page-19-2"></span>When an HDMI or DisplayPort source reads such an EDID, it sends InfoFrames to the sink indicating that HDR is enabled, its type etc. Thanks to these InfoFrames, the LivePremier can update its input status. This status is visible in the page *SETUP>Inputs>Input\_xx* of the Web RCS.

<span id="page-19-3"></span>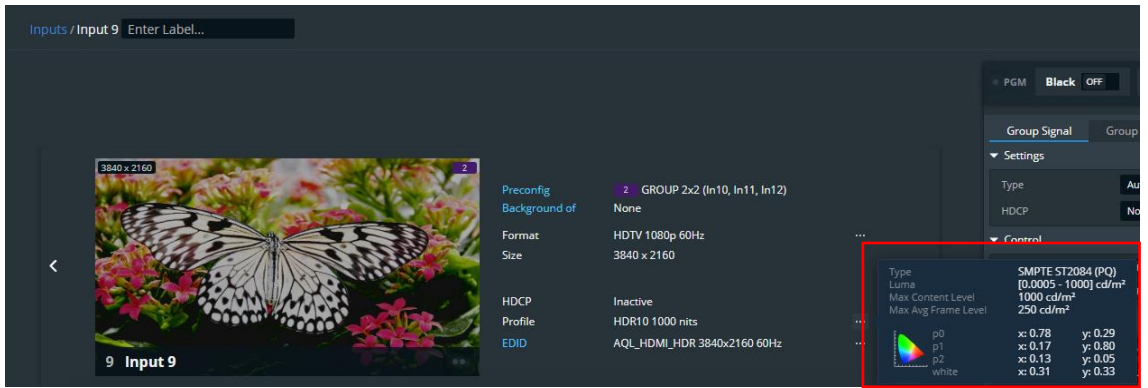

**Figure 15: Status of Input 9 receiving an HDR10 1000nits content**

## **NY ANALOG WAY®**

**IMPORTANT:** If for any reasons, the sink does not receive InfoFrames from the source, it is still possible to force the dynamic range type. For further details, please refer to the Input configuration chapter [4.4.](#page-24-0)

## <span id="page-20-0"></span>4.2. Configuring the internal color processing

As previously said, all inputs must be converted to the same color space and dynamic range to be mixed properly.

These setting are available in the page *SETUP>Preconfig>System* of the Web RCS.

To configure the right Color Space type and Internal Profile, the main sources and displays must be identified. Then they should be set so the minimum number of conversions is necessary for them.

First select the type of the Color Space to use:

- YCbCr 4:4:4 ITU-R BT.709
- YCbCr 4:4:4 ITU-R BT.709 Limited For SDR setup

- YCbCr 4:4:4 ITU-R BT.2020
- YCbCr 4:4:4 ITU-R BT.2020 Limited For Wide-gamut SDR or HDR

**IMPORTANT:** Limited (range) should be used for video sources such as cameras and more usually in the broadcast world whereas Full range are mainly for computer sources.

Then select the Internal Profile:

- SDR
- HDR10
- HLG

**IMPORTANT**: If HDR10 is selected, a large amount of luminance values is available: the luminance must be selected to the nit level just above the max level of the main sources.

| <b>Color Processing</b> |                                     |       |      |  |  |  |  |  |
|-------------------------|-------------------------------------|-------|------|--|--|--|--|--|
| Type                    | YCbCr 4:4:4 ITU-R BT 2020 Limited ▼ |       |      |  |  |  |  |  |
| <b>Internal Profile</b> | SDR.                                | HDR10 | HI G |  |  |  |  |  |
| Luminance               | <b>1000 nits</b>                    |       |      |  |  |  |  |  |

**Figure 16: Example of a Color Processing configuration for HDR10**

<span id="page-20-1"></span>**Tip:** you can use the input status to get the maximum level of an input (page *SETUP>Inputs>Input\_xx* of the Web RCS)

<span id="page-20-2"></span>

| Type                                            | <b>HLG</b>                                                                           | Type                                | <b>SMPTE ST2084 (PQ)</b>                                                             |  |  |
|-------------------------------------------------|--------------------------------------------------------------------------------------|-------------------------------------|--------------------------------------------------------------------------------------|--|--|
| Luma                                            | $[0 - 1000]$ cd/m <sup>2</sup>                                                       | Luma                                | $[0.0005 - 3000]$ cd/m <sup>2</sup>                                                  |  |  |
| Max Content Level                               | $1000$ cd/m <sup>2</sup>                                                             | Max Content Level                   | 3000 cd/m <sup>2</sup>                                                               |  |  |
| Max Avg Frame Level                             | $250 \text{ cd/m}^2$                                                                 | Max Avg Frame Level                 | 750 cd/m <sup>2</sup>                                                                |  |  |
| p0<br>p <sup>1</sup><br>D <sub>2</sub><br>white | y: 0.29<br>x: 0.78<br>y: 0.80<br>x: 0.17<br>x: 0.13<br>y: 0.05<br>x: 0.31<br>y: 0.33 | p0<br>p1<br>p <sub>2</sub><br>white | x: 0.78<br>y: 0.29<br>y: 0.80<br>x: 0.17<br>y: 0.05<br>x: 0.13<br>x: 0.31<br>y: 0.33 |  |  |

**Figure 17: Example of source statuses**

## <span id="page-21-0"></span>4.3. Importing custom LUTs

For advanced applications, it may be useful to import custom made LUTs into an Aquilon. This can be achieved in the page *SETUP>LUT Libraries* of the Web RCS.

The LivePremier series accepts CUBE files (".cube" extension) as defined by Adobe in "Cube LUT Specification Version 1.0". As this format doesn't include metadata about the input and output, additional information must be set before uploading the file to the Aquilon.

These files can be dragged and drop to the selected slot or chosen via the selection window by clicking on "Update LUT File".

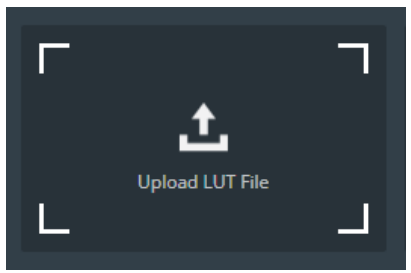

**Figure 18: Hovering over an empty slot**

#### 4.3.1. Importing conversion LUTs

<span id="page-21-2"></span><span id="page-21-1"></span>For Conversion LUTs, information about the input/output properties of the LUT must be set.

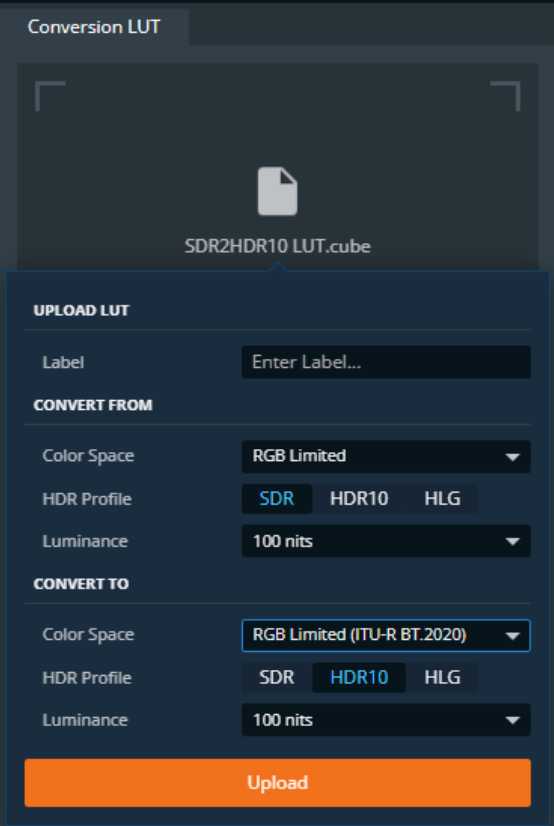

<span id="page-21-3"></span>**Figure 19: Upload form for a conversion LUT**

Once the LUT is uploaded, it appears in the library with its properties. At the bottom right part of the slot, a small indicator shows if the LUT is currently being used.

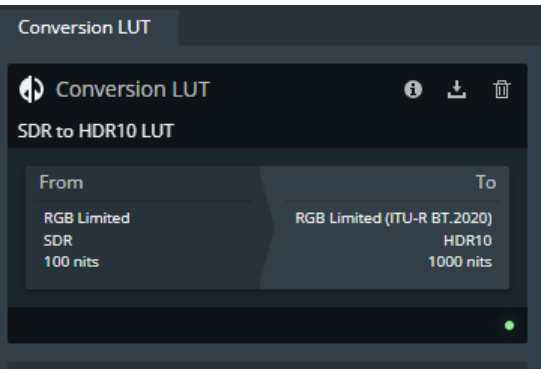

**Figure 20: Slot of a conversion LUT after upload**

#### <span id="page-22-1"></span>4.3.2. Importing correction LUTs

<span id="page-22-0"></span>For Correction LUTs, the color space used by the LUT must be set.

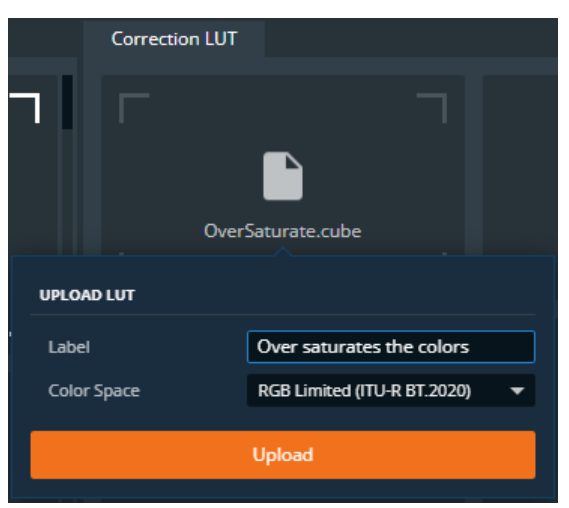

**Figure 21: Upload form for a correction LUT**

<span id="page-22-2"></span>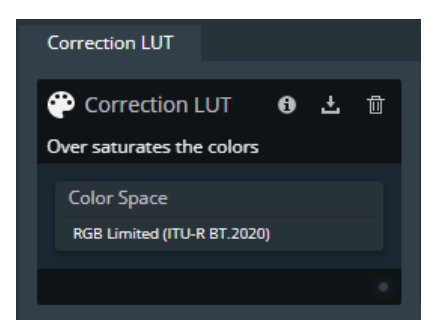

**Figure 22: Slot of a correction LUT after upload**

<span id="page-22-3"></span>Once the LUT is uploaded, it appears in the library with its properties. At the bottom right part of the slot, a small indicator shows if the LUT is currently being used.

4.3.3. Importing CremaTTe 3D LUTs

<span id="page-23-0"></span>For CremaTTe 3D LUTs, the color space used by the LUT must be set.

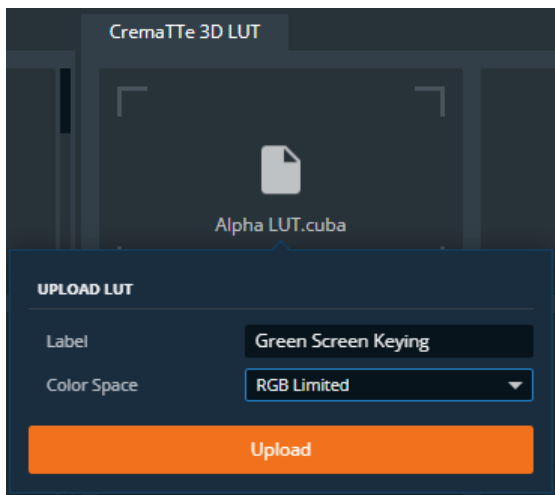

**Figure 23: Upload form for a CremaTTe 3D LUT**

<span id="page-23-1"></span>**IMPORTANT:** Please note that CremaTTe 3D LUTs can be directly generated and imported to the selected slot using the AW CremaTTe 3D software.

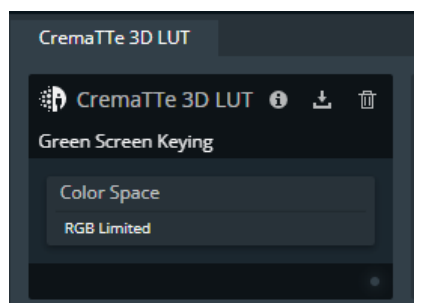

<span id="page-23-2"></span>**Figure 24: Slot of a CremaTTe 3D LUT after Upload**

## <span id="page-24-0"></span>4.4. Configuring the conversions for inputs

The HDR settings of the inputs are available in the *Group Signal* tab of the Web RCS page *SETUP>Inputs>Input\_xx*.

By default, all the settings are configured in AUTO mode. In this mode, all the input settings are automatically computed to create a consistent workflow in terms of color space and dynamic range. Embedded LUTs are used (some created by the BBC, some created by Analog Way).

However, it may happen that the InfoFrames are not sent properly by the source. Therefore, the input settings allow to override the status.

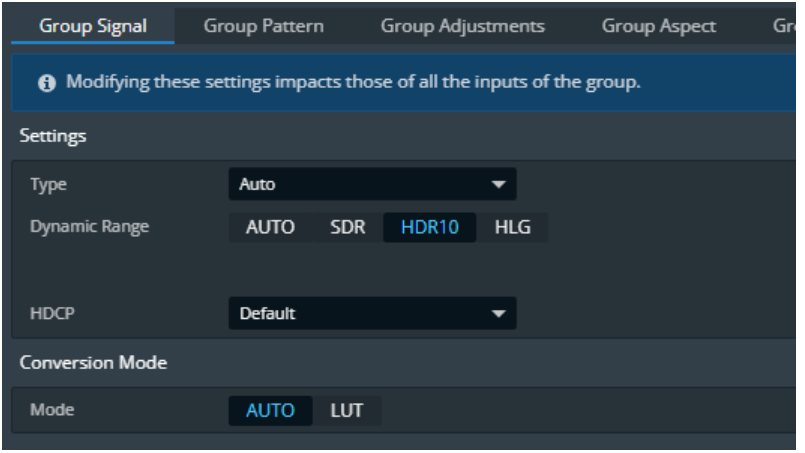

**Figure 25: Forcing the dynamic range of an input**

<span id="page-24-1"></span>When selecting "LUT" in the section "Conversion Mode" of the tab, it is also possible to use a Custom LUT form the conversion LUT library instead of the predefined one.

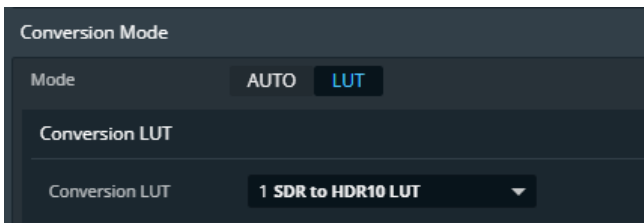

**Figure 26: Selecting an input custom conversion LUT**

<span id="page-24-2"></span>**IMPORTANT:** For each input, the list of available LUTs is filtered depending on their compatibility with the input properties and the internal processing.

<span id="page-25-0"></span>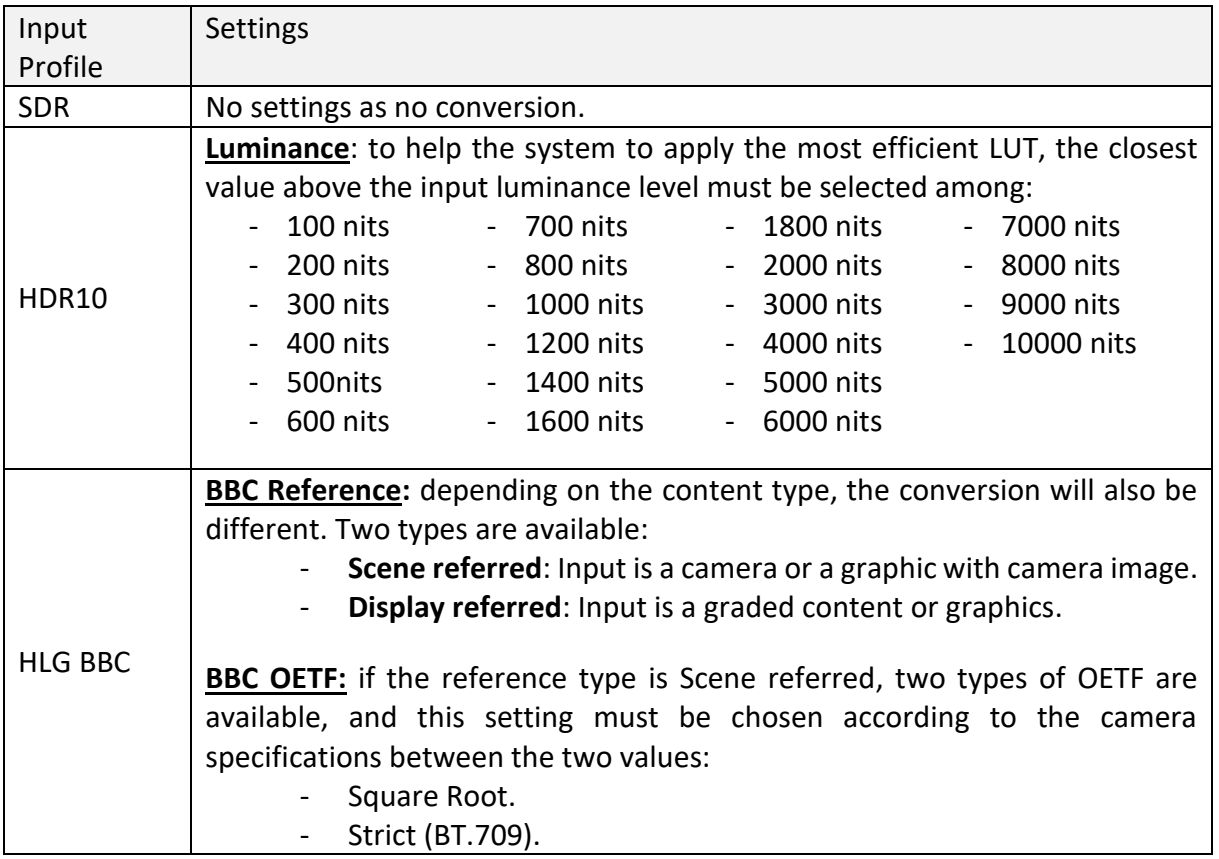

### 4.4.1. Configuring the inputs with an SDR internal processing

### 4.4.2. Configuring the inputs with an HDR10 internal processing

<span id="page-25-1"></span>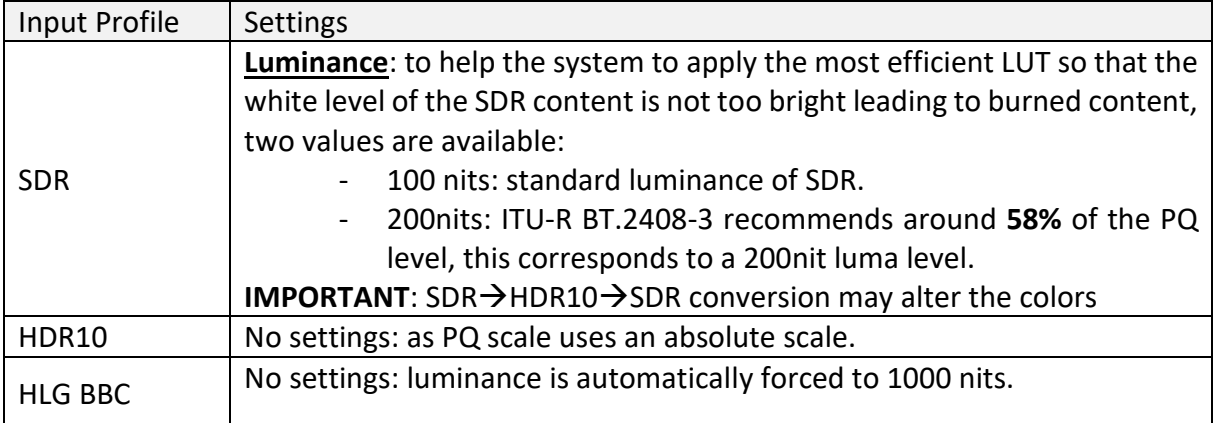

<span id="page-26-0"></span>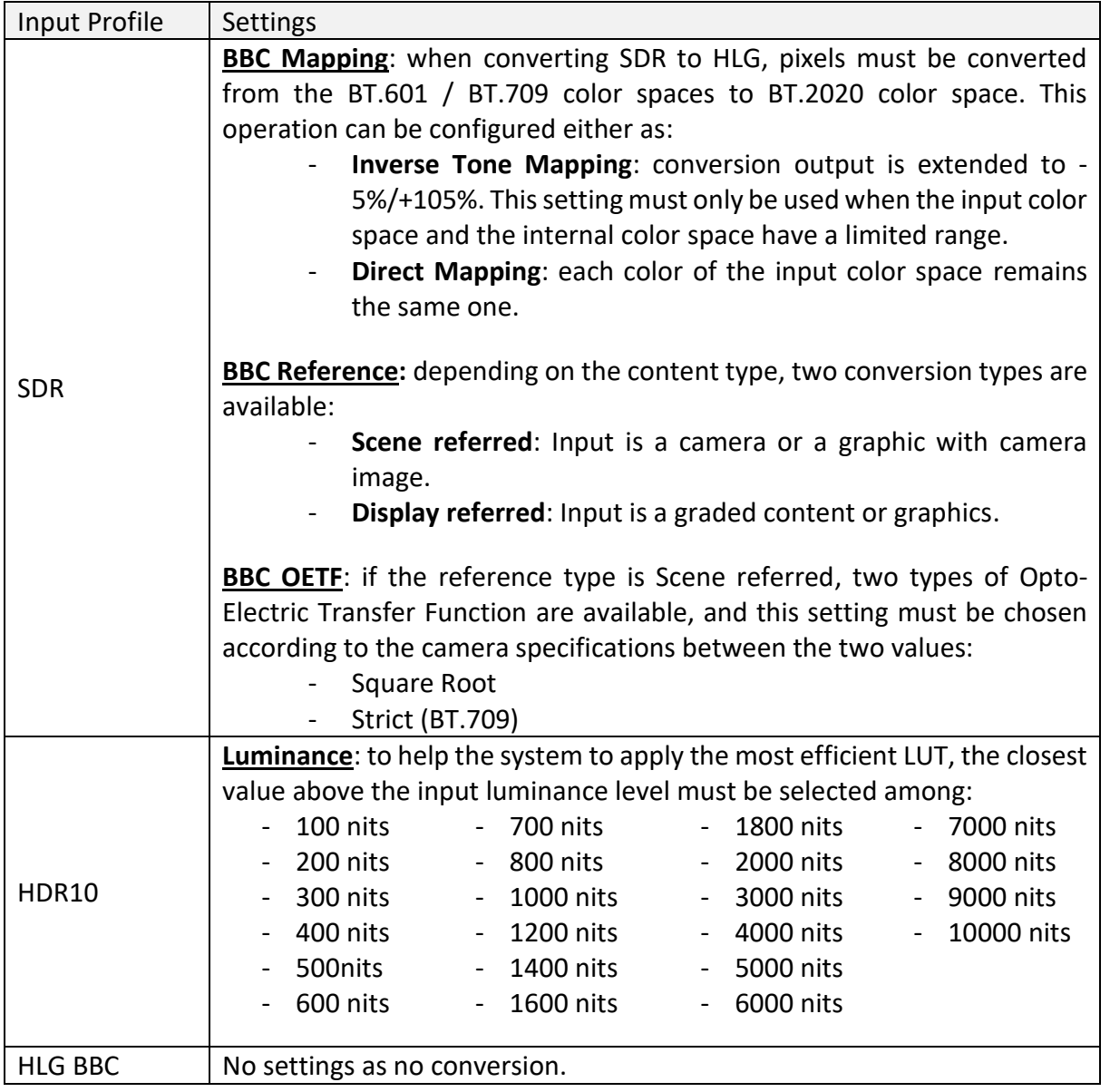

### 4.4.3. Configuring the inputs with an HLG BBC internal processing

## <span id="page-27-0"></span>4.5. Configuring the color correction LUT for inputs

The color correction settings of the inputs are available in the *Group Adjustments* tab of the Web RCS page *SETUP>Inputs>Input\_xx*.

The LUT mode must be selected and the LUT must be chosen in the dropdown list.

**IMPORTANT:** For each input, the list of available LUTs is filtered depending on their compatibility with the input properties.

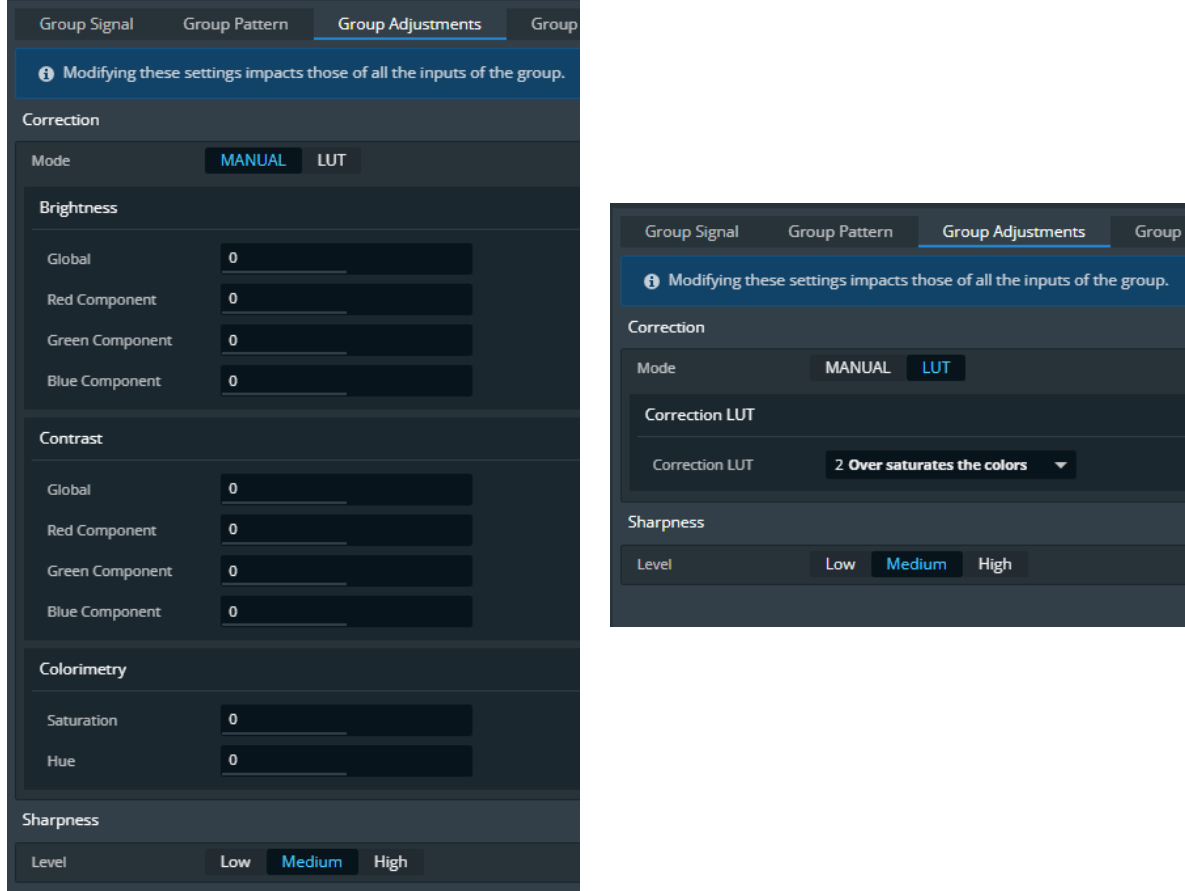

**Figure 27: Standard manual color correction (left) vs LUT-based color correction (right)**

<span id="page-27-1"></span>**IMPORTANT:** Please note that both modes are exclusive and cannot be cumulated.

## <span id="page-28-0"></span>4.6. Configuring the CremaTTe 3D LUT for inputs

The CremaTTE 3D LUT to key an input can be generated using the AW CremaTTe 3D tool. In the software's connection wizard, after connecting to the Aquilon, the input and the LUT library slot must be chosen.

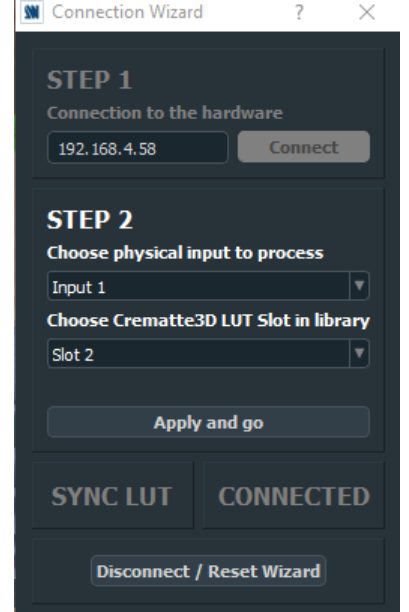

**Figure 28: Connection wizard of AW CremaTTe 3D**

<span id="page-28-1"></span>The CremaTTe 3D settings of the inputs are available in the *Group Keying* tab of the Web RCS page *SETUP>Inputs>Input\_xx*.

![](_page_28_Picture_63.jpeg)

**Figure 29: LUT selection for input keying**

<span id="page-28-2"></span>**IMPORTANT:** CremaTTe 3D keying only works in an SDR workflow.

### <span id="page-29-0"></span>4.7. Configuring the conversions for outputs

The HDR settings of the outputs are available in the *Signal* tab of the Web RCS page *SETUP>Outputs>Output\_xx*.

By default, all the settings are configured in AUTO mode. In this mode, all the output settings are automatically computed using the EDID status of the output device and the internal profile. Embedded LUTs are used (some created by the BBC, some created by Analog Way). However, it is possible to force the configuration of an output using its settings.

![](_page_29_Picture_79.jpeg)

**Figure 30: Forcing the color space and dynamic range of an output**

<span id="page-29-1"></span>When selecting "LUT" in the section "Conversion Mode" of the tab, it is also possible to use a Custom LUT form the conversion LUT library instead of the predefined one.

![](_page_29_Picture_80.jpeg)

**Figure 31: Selecting an output custom conversion LUT**

<span id="page-29-2"></span>**IMPORTANT:** For each output, the list of available LUTs is filtered depending on their compatibility with the output settings and the internal processing.

<span id="page-30-0"></span>![](_page_30_Picture_192.jpeg)

#### 4.7.1. Configuring the outputs with an SDR internal processing

## 4.7.1. Configuring the outputs with an HDR10 internal processing

<span id="page-30-1"></span>![](_page_30_Picture_193.jpeg)

<span id="page-31-0"></span>![](_page_31_Picture_89.jpeg)

#### 4.7.2. Configuring the outputs with an HLG BBC internal processing

## <span id="page-32-0"></span>4.8. Configuring the color correction LUT for outputs

The color correction settings of the outputs are available in the *Adjustments* tab of the Web RCS page *SETUP>Outputs>Output\_xx*.

The LUT mode must be selected and the LUT must be chosen in the dropdown list.

**IMPORTANT:** the list of available LUTs is filtered depending on their compatibility with the output properties.

![](_page_32_Picture_55.jpeg)

**Figure 32: Standard manual color correction (left) vs LUT-based color correction (right)**

<span id="page-32-1"></span>**IMPORTANT:** Please note that both correction modes are exclusive and cannot be cumulated.

## <span id="page-33-0"></span>4.9. Configuring an output connected to a DPH104

When a DPH104 is connected to an output of an Aquilon, the DPH104 presents an input EDID that is totally independent from the displays connected to its outputs. DPH104's EDID supports 4K formats and HDR contents (HDR10 and HLG).

![](_page_33_Figure_4.jpeg)

**Figure 33: No link between displays' EDIDs and DPH104's EDID**

<span id="page-33-1"></span>Therefore, if the internal profile of the LivePremier system is HDR10 or HLG, the output connected to the DPH104 will deliver HDR content when its HDR Output Profile is configured as "Auto".

If non-HDR displays are connected to the DPH104 outputs and the Aquilon's internal profile is HDR10 or HLG, then the Output Profile of the output connected to the DPH104 must be forced to SDR.